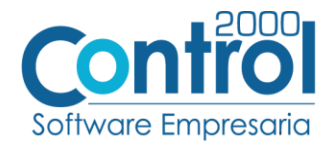

# **Guía de implementación de la Addenda**

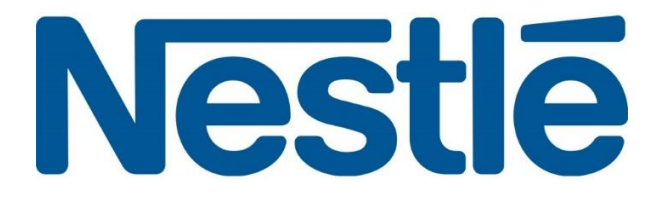

Página | 1

# Contenido

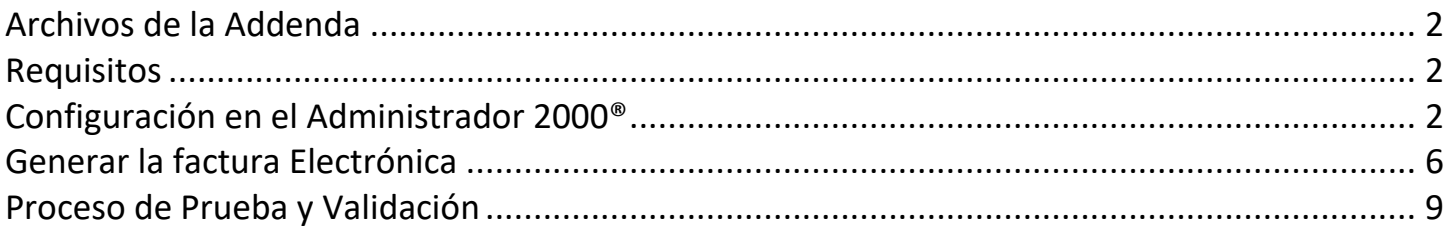

En esta guía, muestra una explicación del tipo, su configuración y aplicación de la Addenda con su validación para la nueva versión del sistema Administrador 2000® 5.0

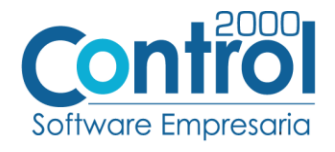

## <span id="page-1-0"></span>Archivos de la Addenda

- **Plantilla: ADD-NESTLE-Tungsten-170818.xsl**
- **XML Encabezado Documento:** Archivo **XMLAdicionales-Documento-Nestle.xml**
- **XTR Documento (escritura):** Archivo **Escritura-Adicionales-Documento-Nestle.xtr**
- **XTR Documento (lectura):** Archivo **Lectura-Adicionales-Documento-Nestle.xtr**
- **XML Encabezado Partida:** Archivo **XMLAdicionales-Partidas-Nestle.xml**
- **XTR Partida (escritura):** Archivo **Escritura-Adicionales-Partidas-Nestle.xtr**
- **XTR Partida (lectura):** Archivo **Lectura-Adicionales-Partidas-Nestle.xtr**

#### <span id="page-1-1"></span>Requisitos

El sistema del Administrador 2000© requiere, para la correcta recepción y envío de Transacciones Comerciales Electrónicas a la Cadena Comercial, que el usuario tenga cubiertos los siguientes puntos:

- Conexión a internet.
- Sistema Administrador 2000© v5.0
- Archivos de la addenda.

## <span id="page-1-2"></span>Configuración en el Administrador 2000®

### Catálogo de Addendas

Ir a la pestaña de CATÁLOGOS / PRINCIPALES / ADDENDAS / clic en el botón NUEVO y asignar la siguiente información:

- Campo **Nombre:** *Nestle*
- Campo **Versión:** *1.0*
- Campo **Addenda:** *NestleTungsten (Respetando mayúsculas y minúsculas)*
- En CATÁLOGO elegir una opción:
	- o **Cliente-Proveedor:** Para asignar la Addenda al cliente.
	- o **Tipo de documento:** Para asignar la addenda al tipo de documento.

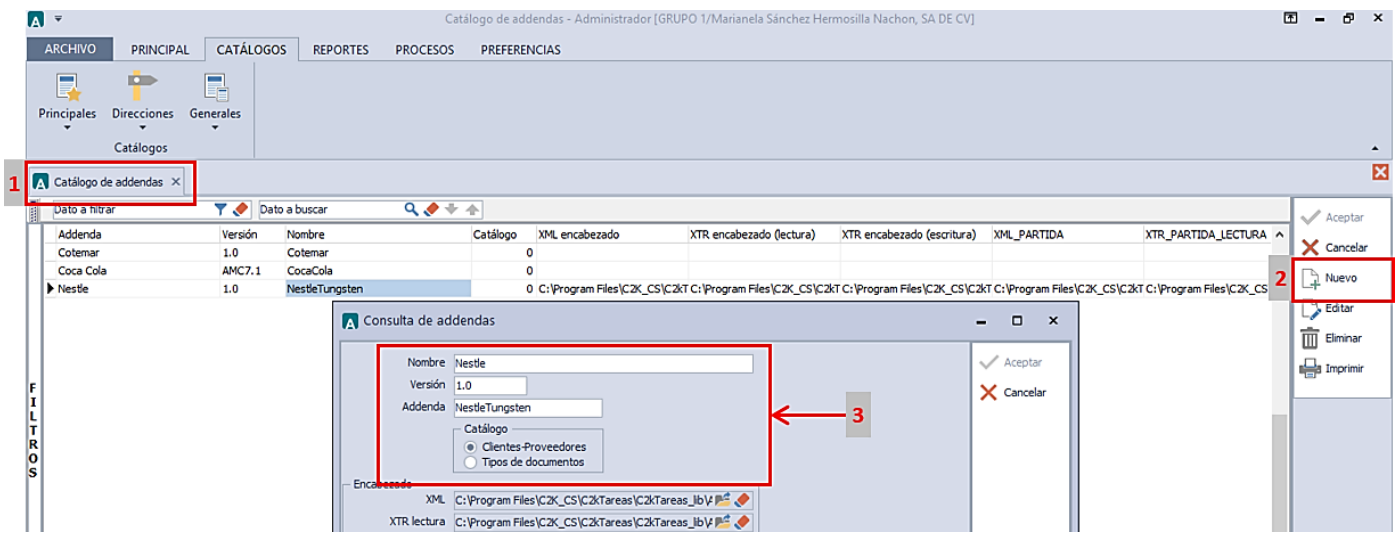

Página | 2

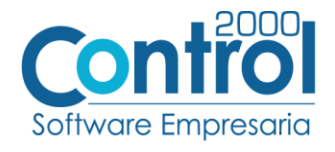

En la parte de ENCABEZADO asignar los siguientes documentos:

- **XML Encabezado Documento:** Archivo **XMLAdicionales-Documento-Nestle.xml**
- **XTR Documento (escritura):** Archivo **Escritura-Adicionales-Documento-Nestle.xtr**
- **XTR Documento (lectura):** Archivo **Lectura-Adicionales-Documento-Nestle.xtr**

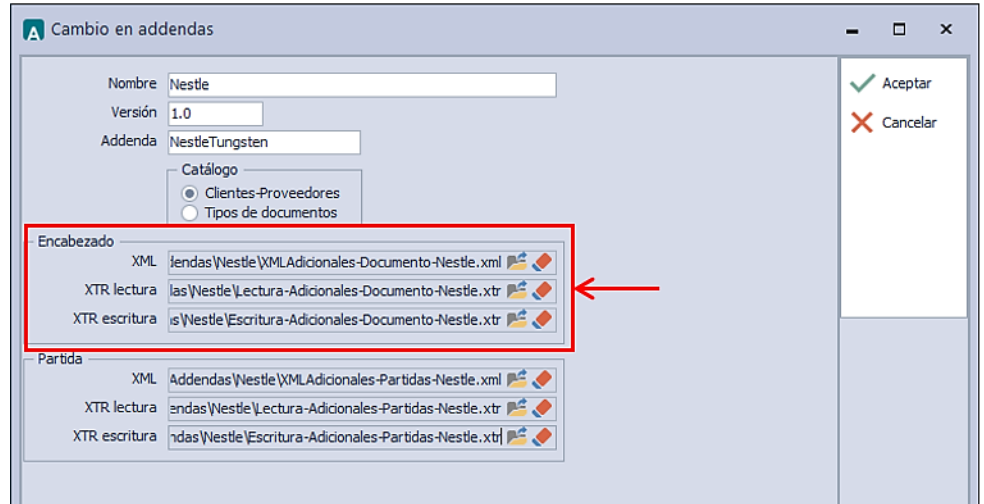

En la parte de PARTIDA asignar los siguientes documentos:

- **XML Encabezado Partida:** Archivo **XMLAdicionales-Partidas-Nestle.xml**
- **XTR Partida (escritura):** Archivo **Escritura-Adicionales-Partidas-Nestle.xtr**
- **XTR Partida (lectura):** Archivo **Lectura-Adicionales-Partidas-Nestle.xtr**

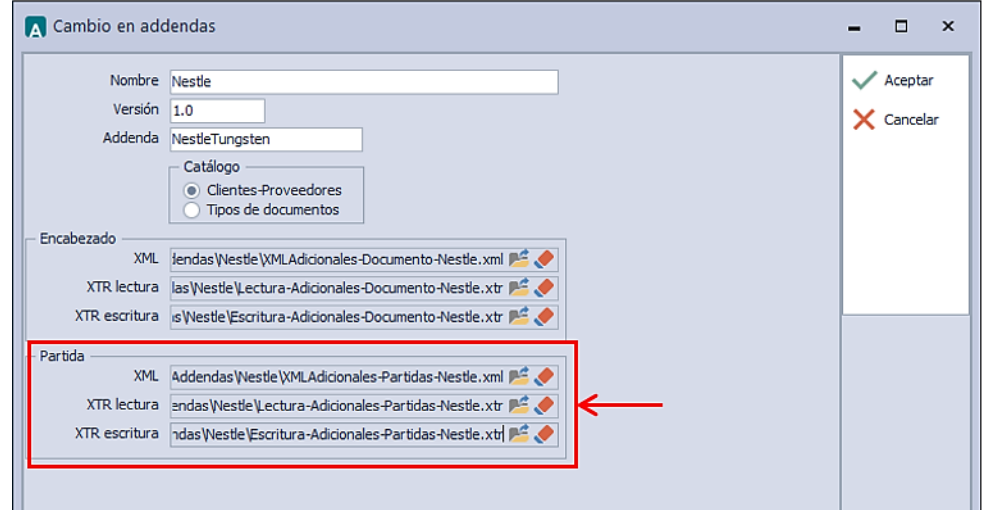

Catálogo de Clientes-Proveedores

Se debe ir a la pestaña de PRINCIPAL / CLIENTES-PROVEEDORES / clic en el botón NUEVO y capturar la siguiente información:

· En la pestaña CLIENTE, se debe registrar el Número de Cliente asignado por Nestlé en el campo **Referencia receptor.** Ejemplo: *Número OB10.*

Página | 3

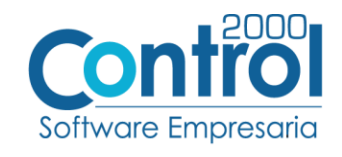

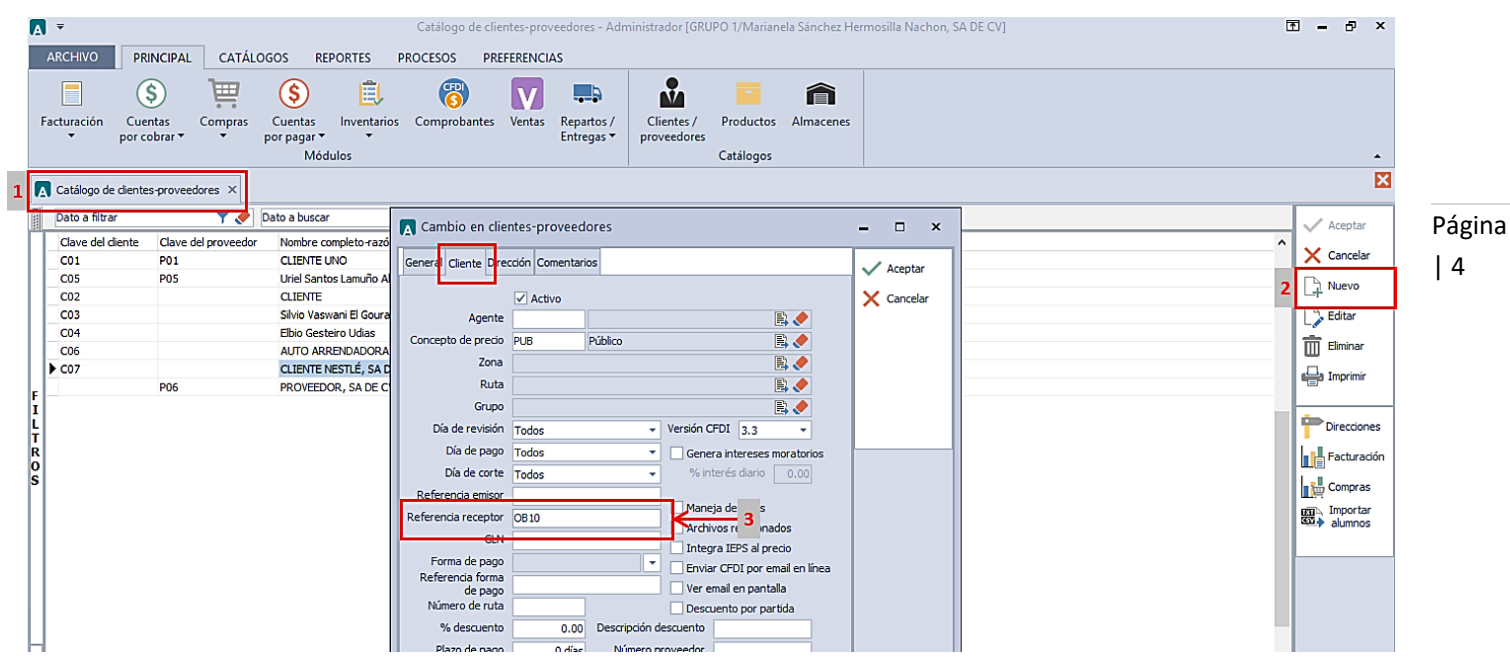

En la pestaña DIRECCIÓN se debe registrar el nombre del Contacto de Nestlé, en el campo **Referencia**.

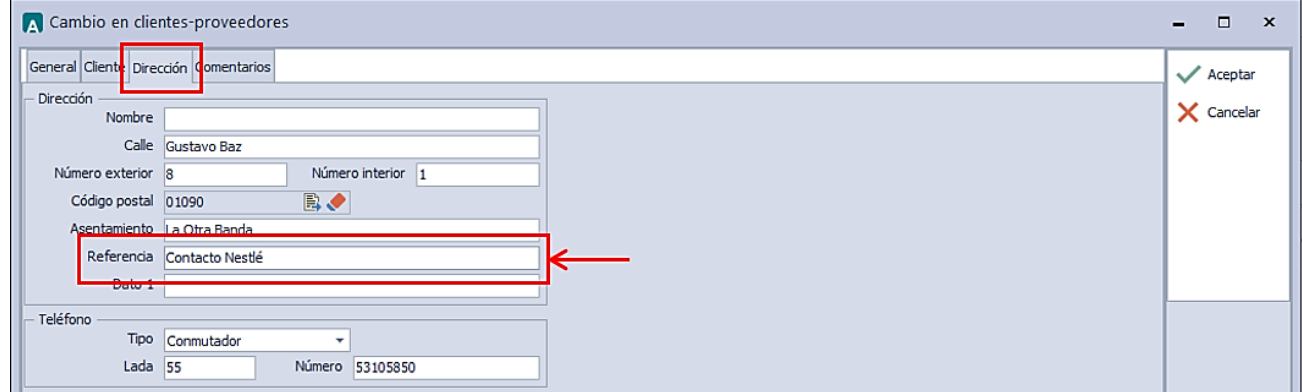

• Registrar la Calle, Código Postal y No. Exterior e Interior en sus respectivos campos.

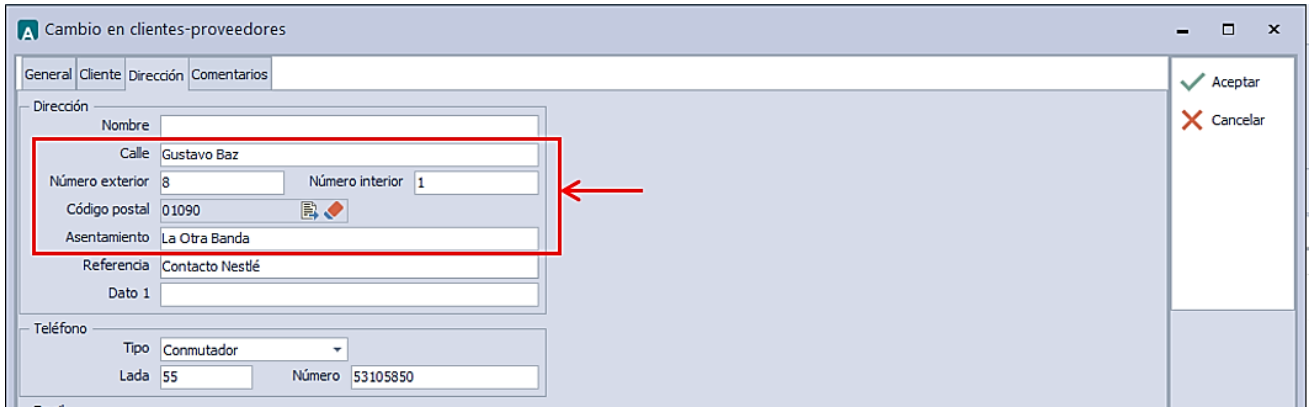

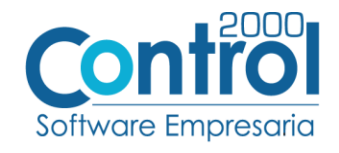

Registrar el Correo del contacto de Nestlé en el campo **E-mail**.

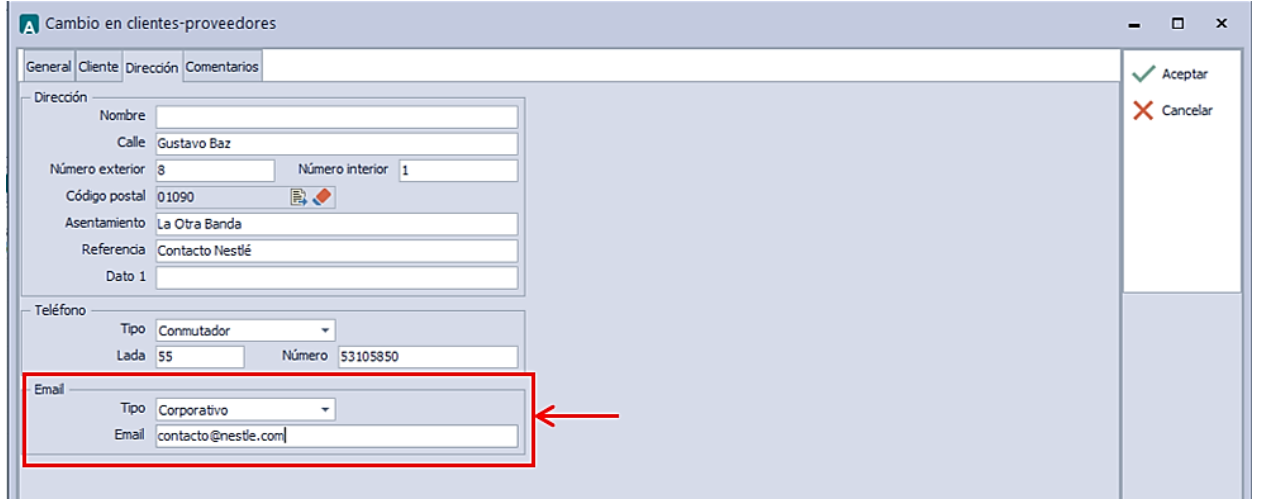

#### DATOS ADICIONALES

 Una vez que se ha realizado la configuración necesaria, ir al catálogo de CLIENTES-PROVEEDORES / DATOS ADICIONALES / pestaña ADDENDAS / Clic en el botón NUEVO y asignar la Addenda que se dio de alta anteriormente de su catálogo.

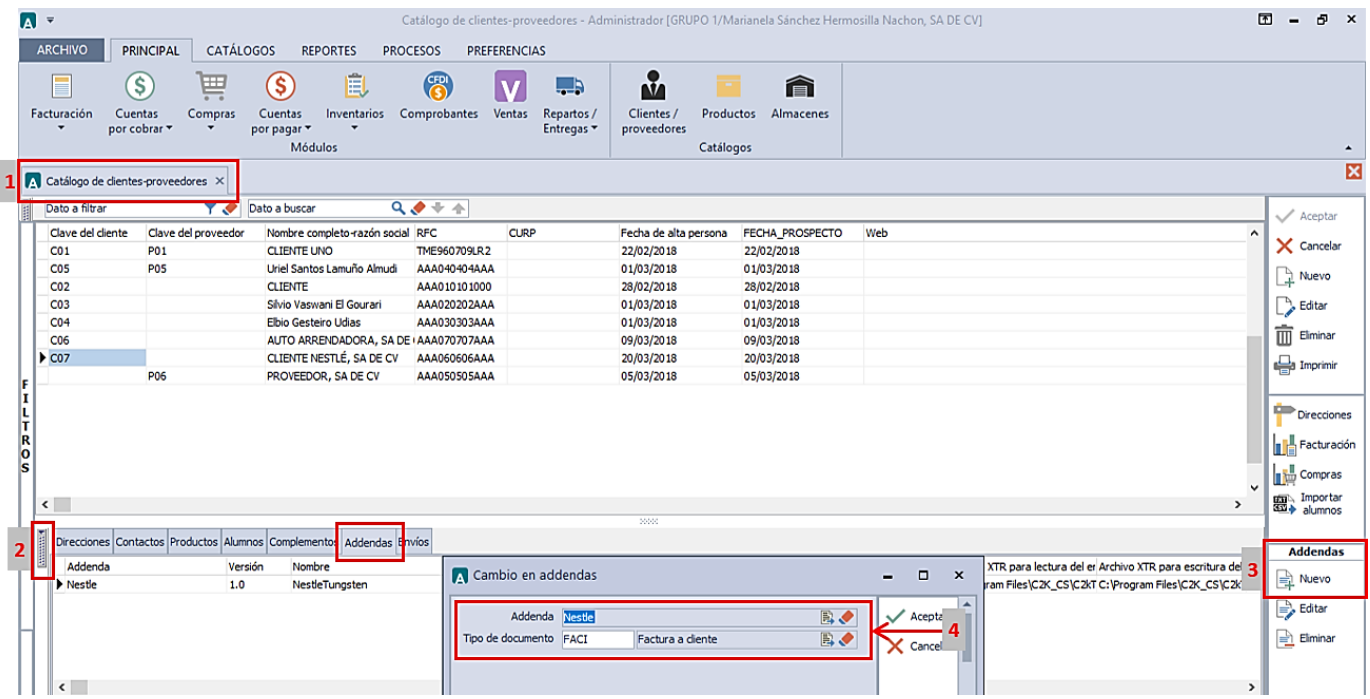

 Para esta Addenda es requerido indicar en los productos que se le facturan a Nestlé, el Número de línea con el que se identifica en las órdenes de Compra o Pedido. Para los casos en los que el proveedor no puede proporcionar el número de línea de Orden de Compra mencionado, deberá proporcionar el código con el que Nestlé identifica el producto, este código se debe registrar en los datos adicionales del Cliente / pestaña PRODUCTOS / clic en el botón NUEVO para registrar el Producto y asignar el **Código Cliente.**

Página

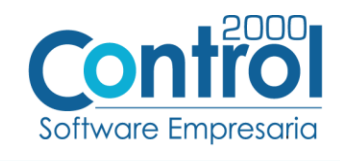

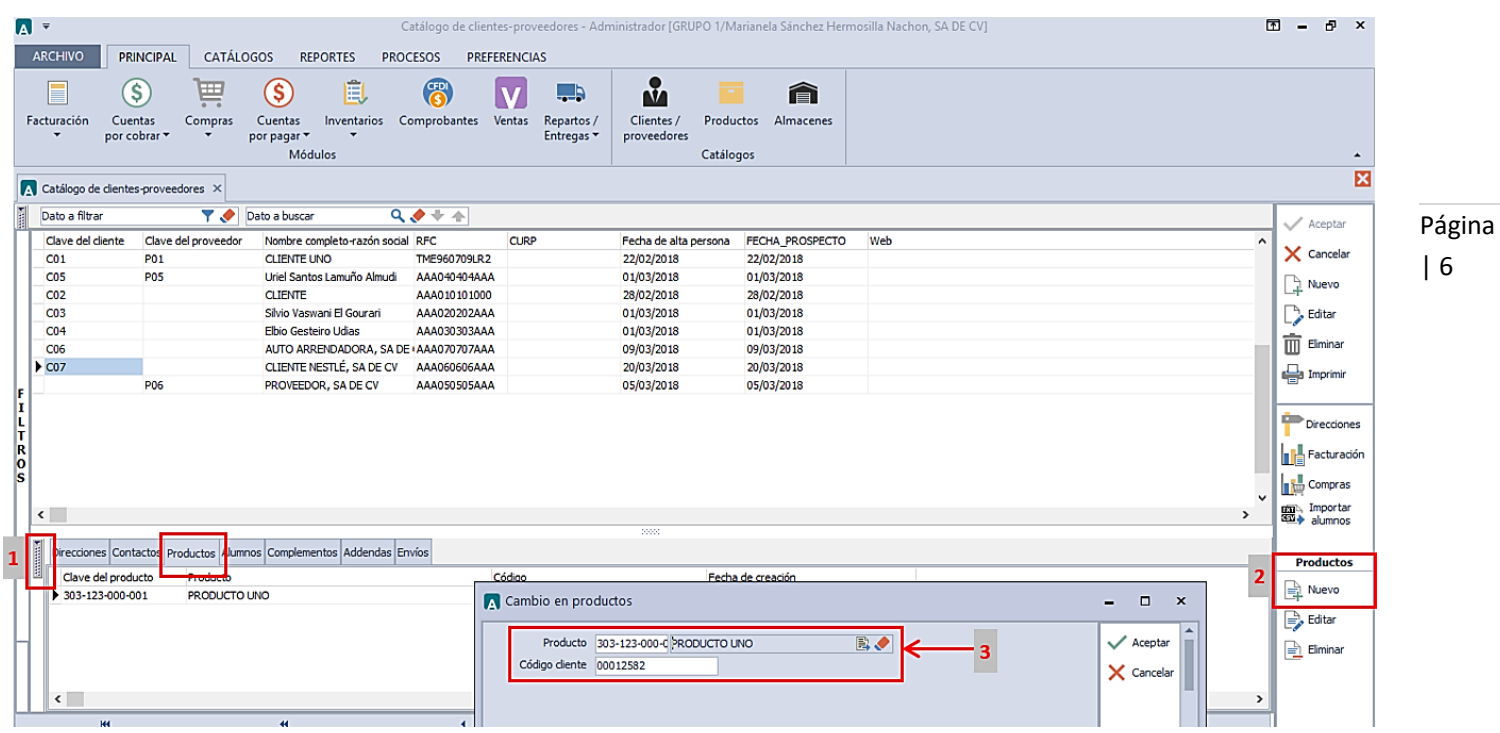

## Catálogo de Productos

Para esta Addenda no es necesario configurar algo en particular en el producto o servicio a facturar para la Cadena Comercial.

## <span id="page-5-0"></span>Generar la factura Electrónica

A continuación, se menciona la información que es considerada para la Addenda y se captura al momento de generar el documento.

• Ir a la pestaña PRINCIPAL / FACTURACIÓN / clic en el botón NUEVO y en la pestaña GENERAL registrar los datos necesarios para generar la factura (Tipo de documento, Serie, Folio, Cliente, Uso de Comprobante, etc)

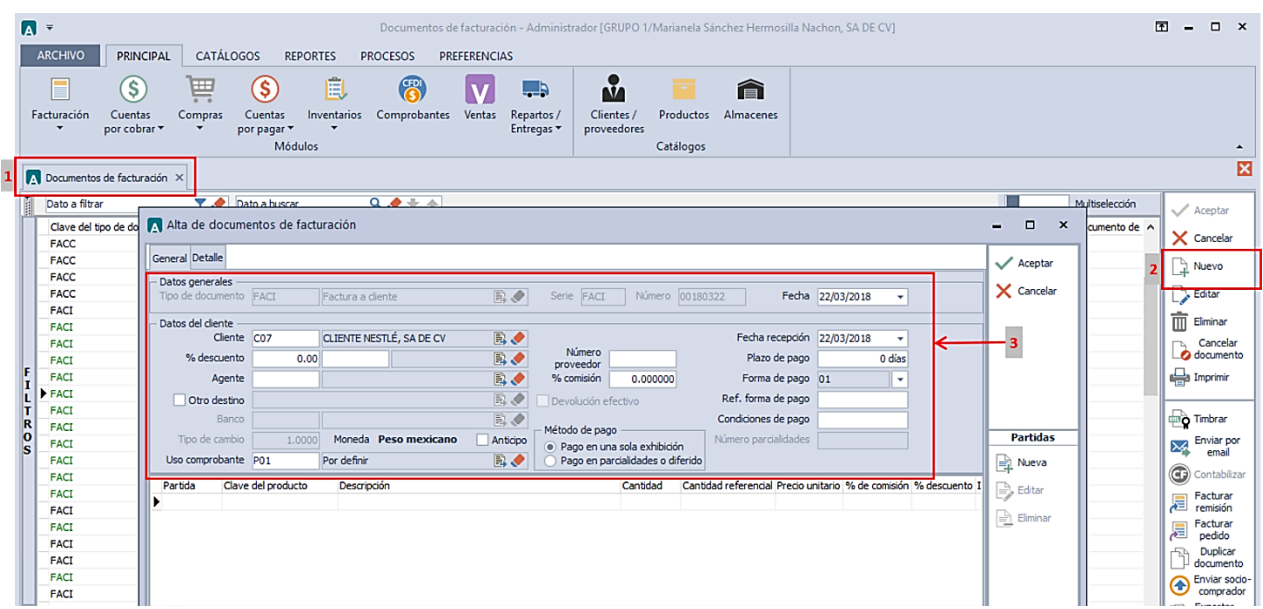

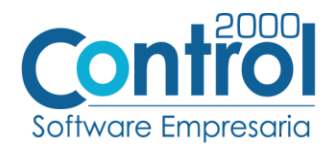

 Para el registro de las partidas, se debe dar clic al botón NUEVO de las partidas para colocar el **Producto**, **Cantidad** y **Precio Unitario.**

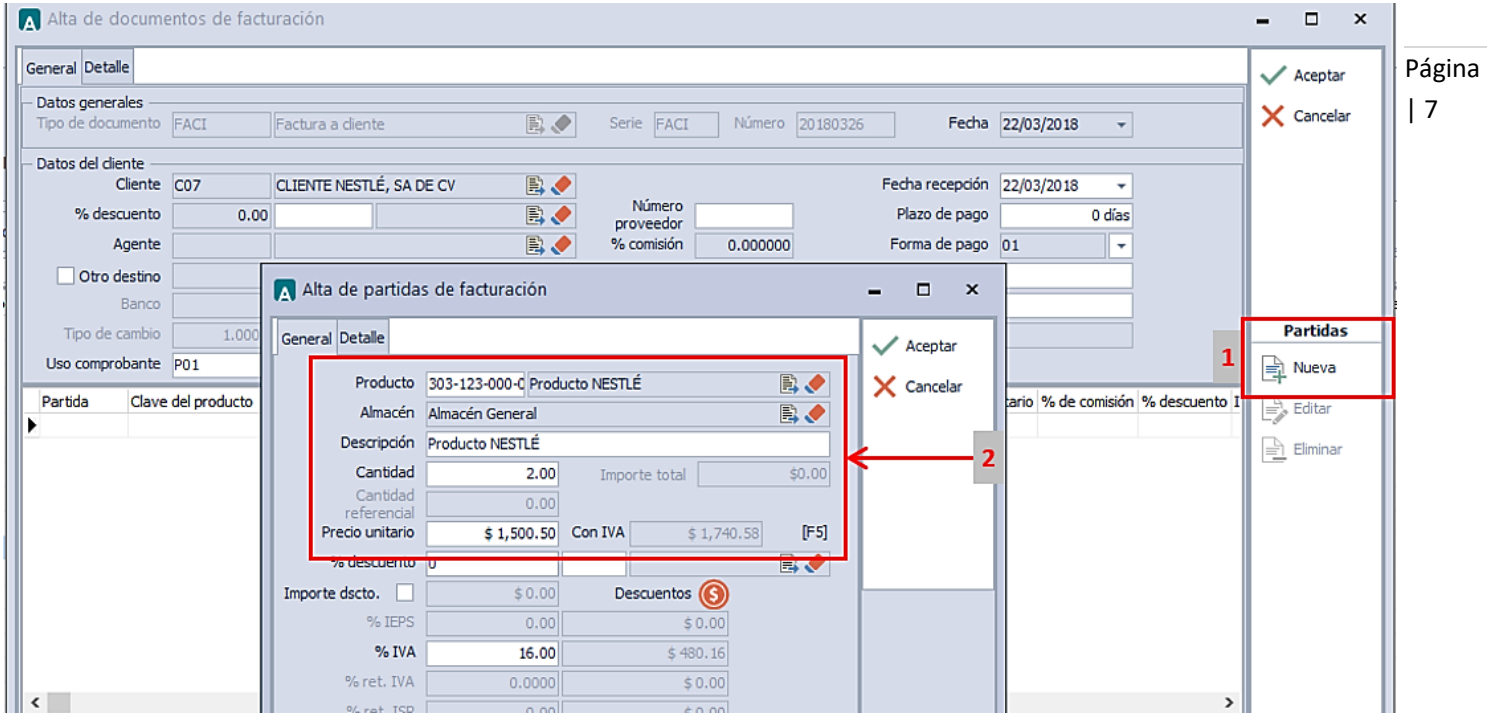

Datos adicionales de la partida

- Campo **NumLineaOrden:** Es el número de línea del producto que tiene asignado a la Orden de Compra. Se omite cuando se registró con anterioridad el Código Cliente.
- Campo **TrenCamion:** Sólo cuando Nestlé requiera información del envío de mercancía.
- Campo **ComentarioLinea:** Cuando el proveedor necesite agregar un comentario del producto.
- Campo **NumeroGR:** Cuando el proveedor necesite indicar que el producto fue recibido con un número GR diferente del campo en el folio de Recibo de Mercancía.

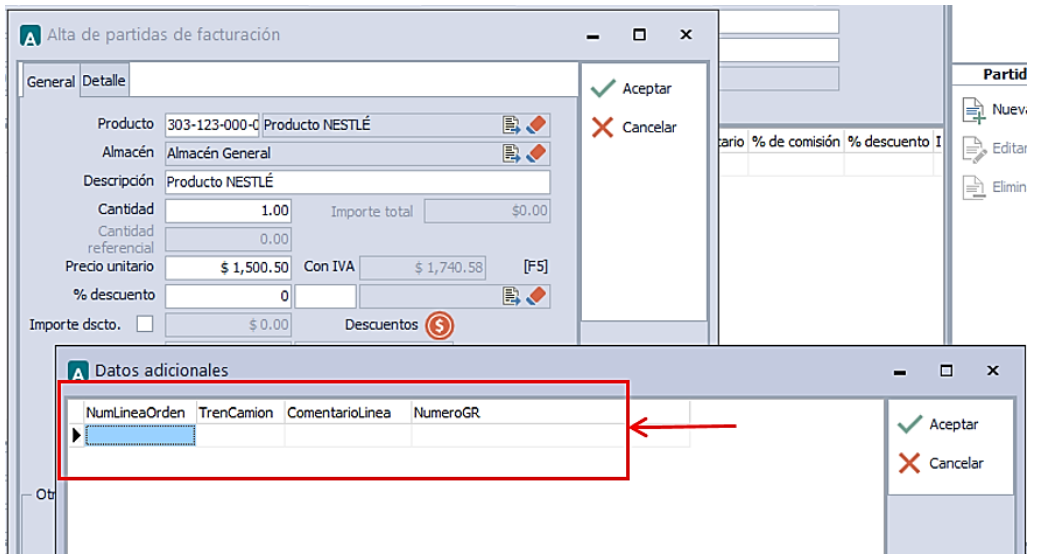

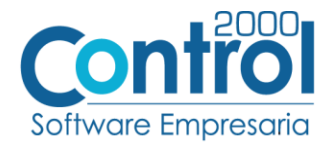

 En la pestaña de DETALLE del documento, se debe registrar el No. de la orden de compra en el campo **Número**.

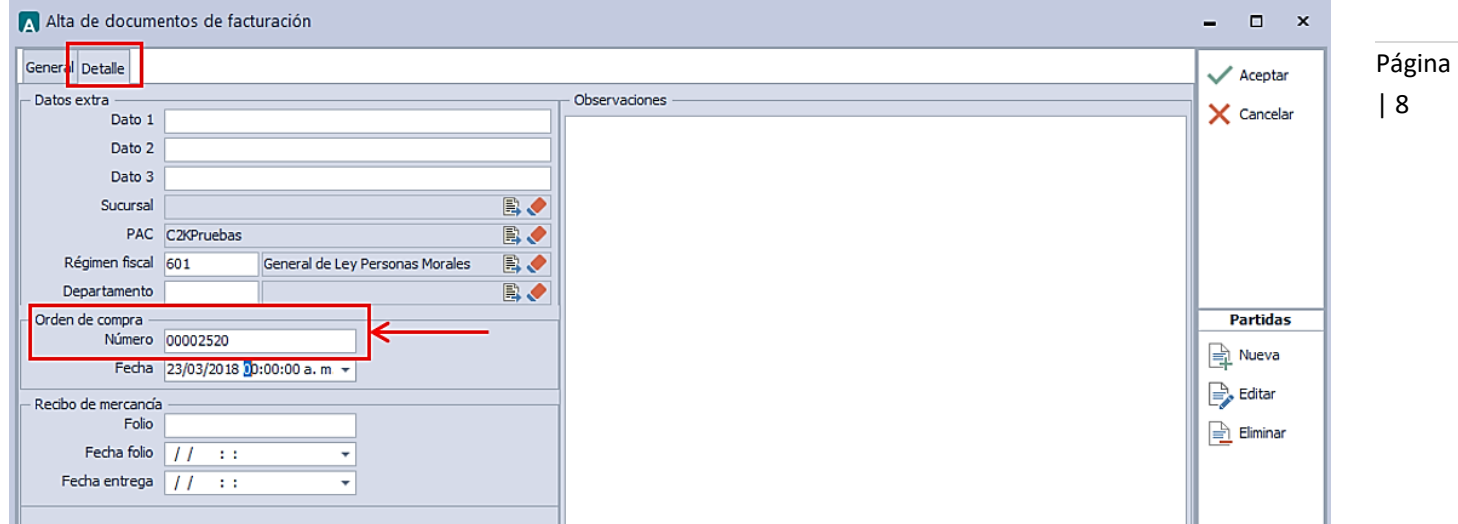

- Se debe registrar el Número GR (Good Receipt Number) que Nestlé proporciona al recibir la mercancía, este dato se registra en campo **Folio** del **Recibo de Mercancías**.
- Es opcional registrar la Fecha de entrega en el **Recibo de Mercancías**.

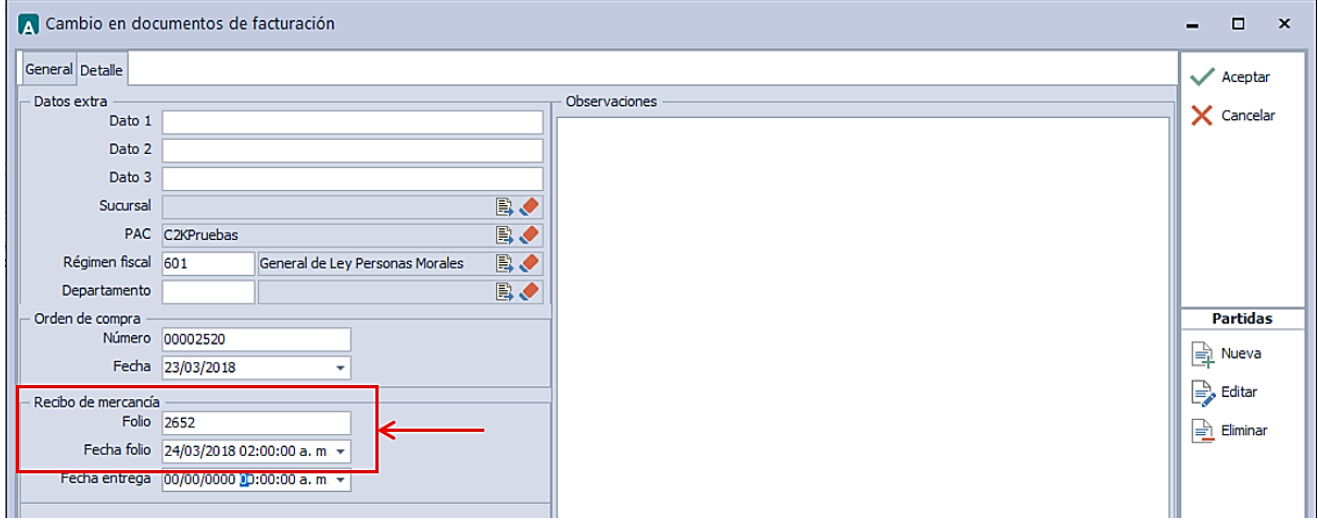

#### Datos adicionales del documento

- Campo **NumFacOriginal:** Es el número de la factura original cuando se generó la Nota de Crédito.
- Campo **FechaEnvio:** Es opcional, es la fecha de envío de la mercancía en formato dd-mm-aaaa. Ejemplo: *15-12-2014*
- Campo **FechaVencimientoFactura:** Es opciona, debe tener formato dd-mm-aaaa. Ejemplo: 20-12-2014
- Campo **Combustible:** Sólo aplica cuando requiera al proveedor la cantidad de combustible.
- Campo **ImpFlete:** Sólo aplica cuando requiera al proveedor el importe del flete.
- Campo **ImpVarios:** Sólo aplica cuando se necesita registrar determinados montos.

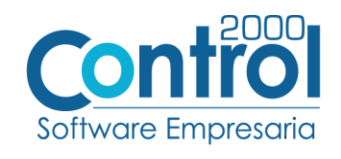

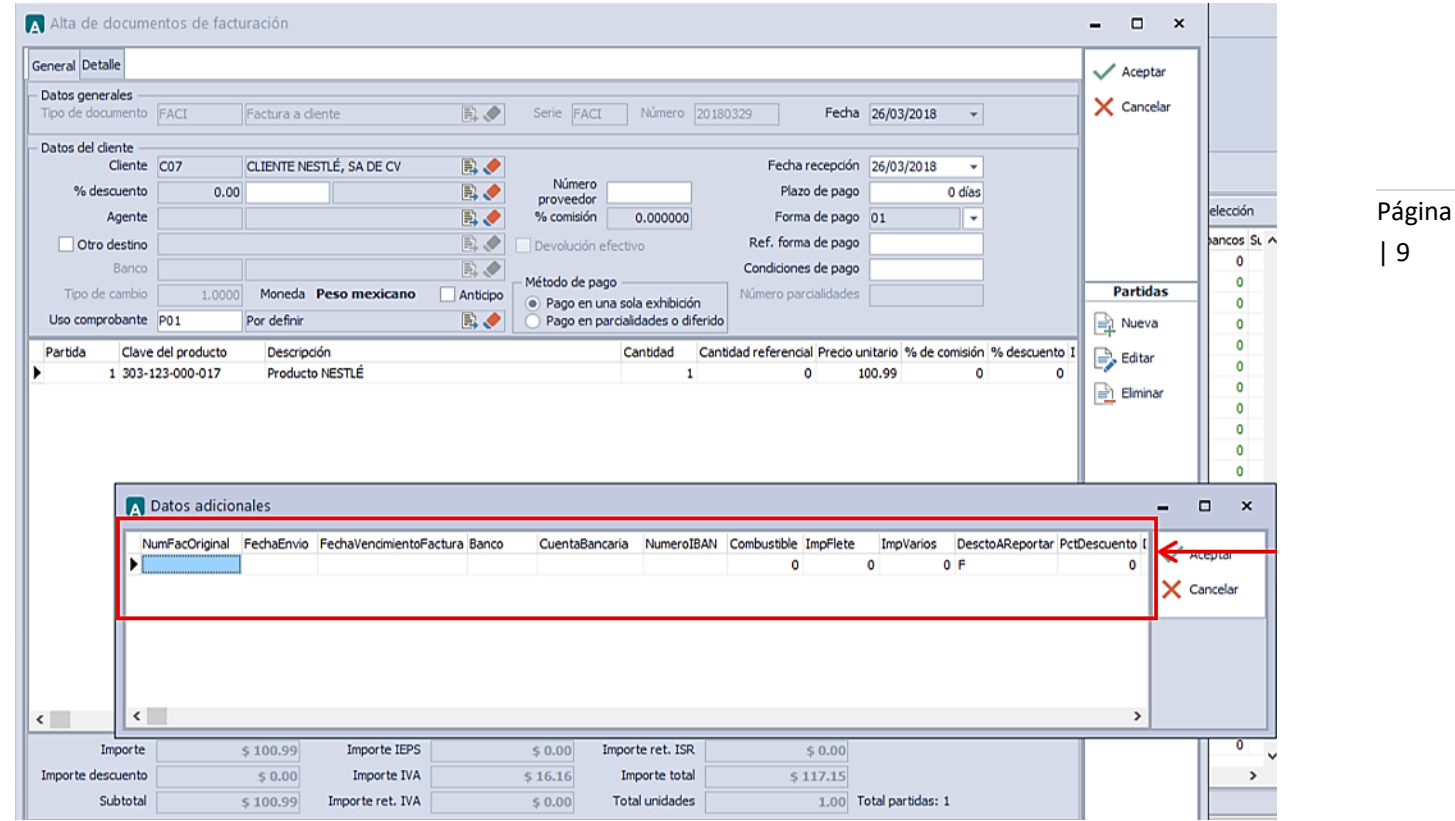

## <span id="page-8-0"></span>Proceso de Prueba y Validación

Una vez que el proveedor haya obtenido el visto bueno a la Addenda por parte de la Cadena Comercial, el proveedor deberá hacer llegar a la Cadena Comercial el XML de sus CFDI´s de la siguiente forma.

El XML del CFDI deberá enviarse por correo electrónico a la dirección: [facturaselectronicas@vallenproveedora.com.mx](mailto:facturaselectronicas@vallenproveedora.com.mx)

El mensaje del correo deberá incluir:

- a) Nombre de Proveedor.
- b) Número de Proveedor.
- c) Número de Factura.

NOTA: Se debe enviar un correo electrónico por cada CFDI.

Las siguientes serán razones por las cuales no se ingresará al sistema de Vallen la factura enviada y no será programada para su pago:

- Envío en un solo correo de más de una factura (XML del CFDI).
- Envío del XML dentro archivo DAT, ZIP o cualquier otro compactador.
- Facturas en las que se incluyan más de una Orden de Compra (Solo se podrá cargar una Orden de Compra por Factura).
- Que el XML de la Factura contenga un punto o cualquier otro caracter especial dentro del nombre del archivo.
- Envío del XML a un correo que no sea facturaselectronicas@vallenproveedora.com.mx.